# Оценка информационно-

# коммуникационной компетентности

# IC Literacy Test

# Руководство для координатора тестирования

Москва, 2020

# Оглавление

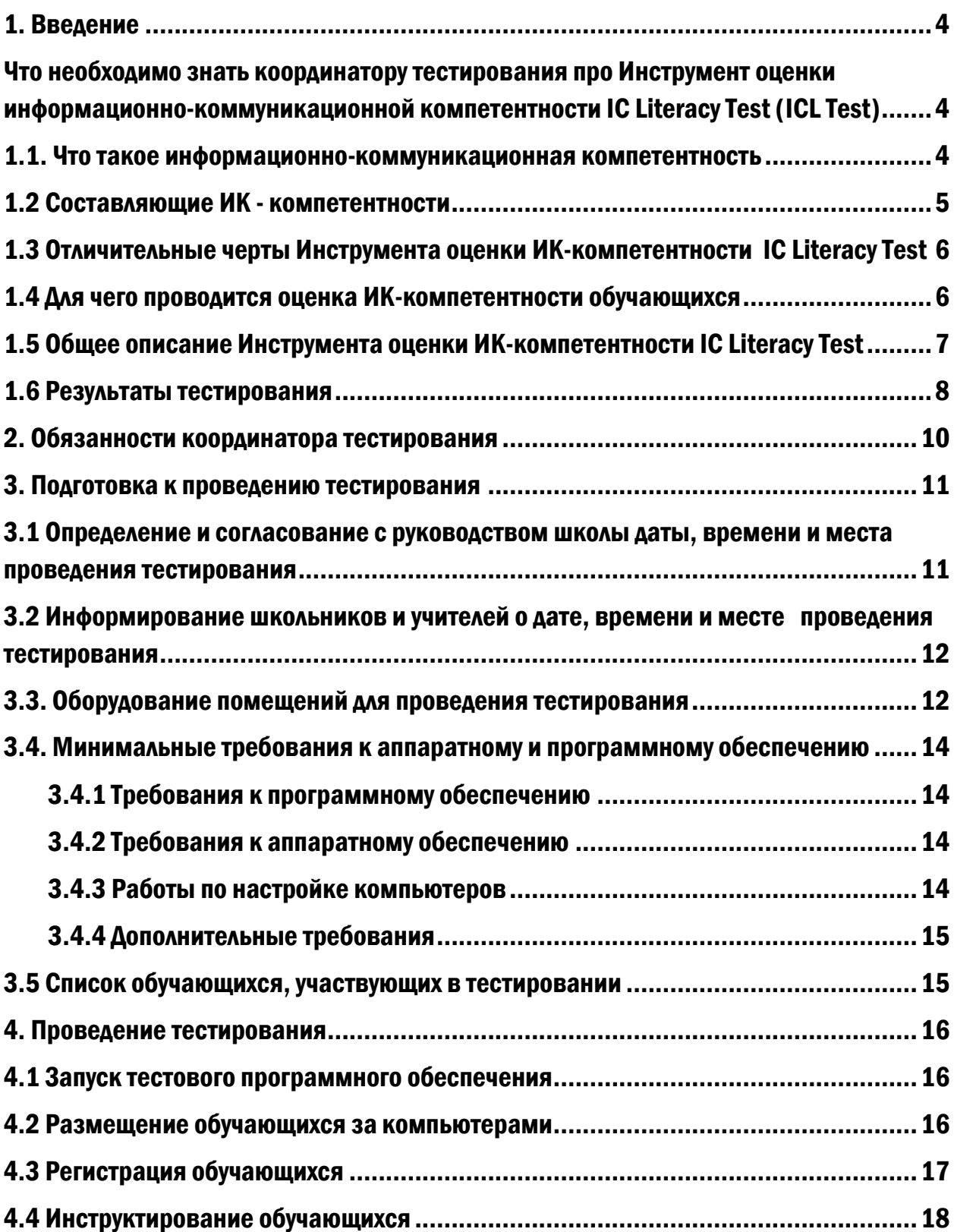

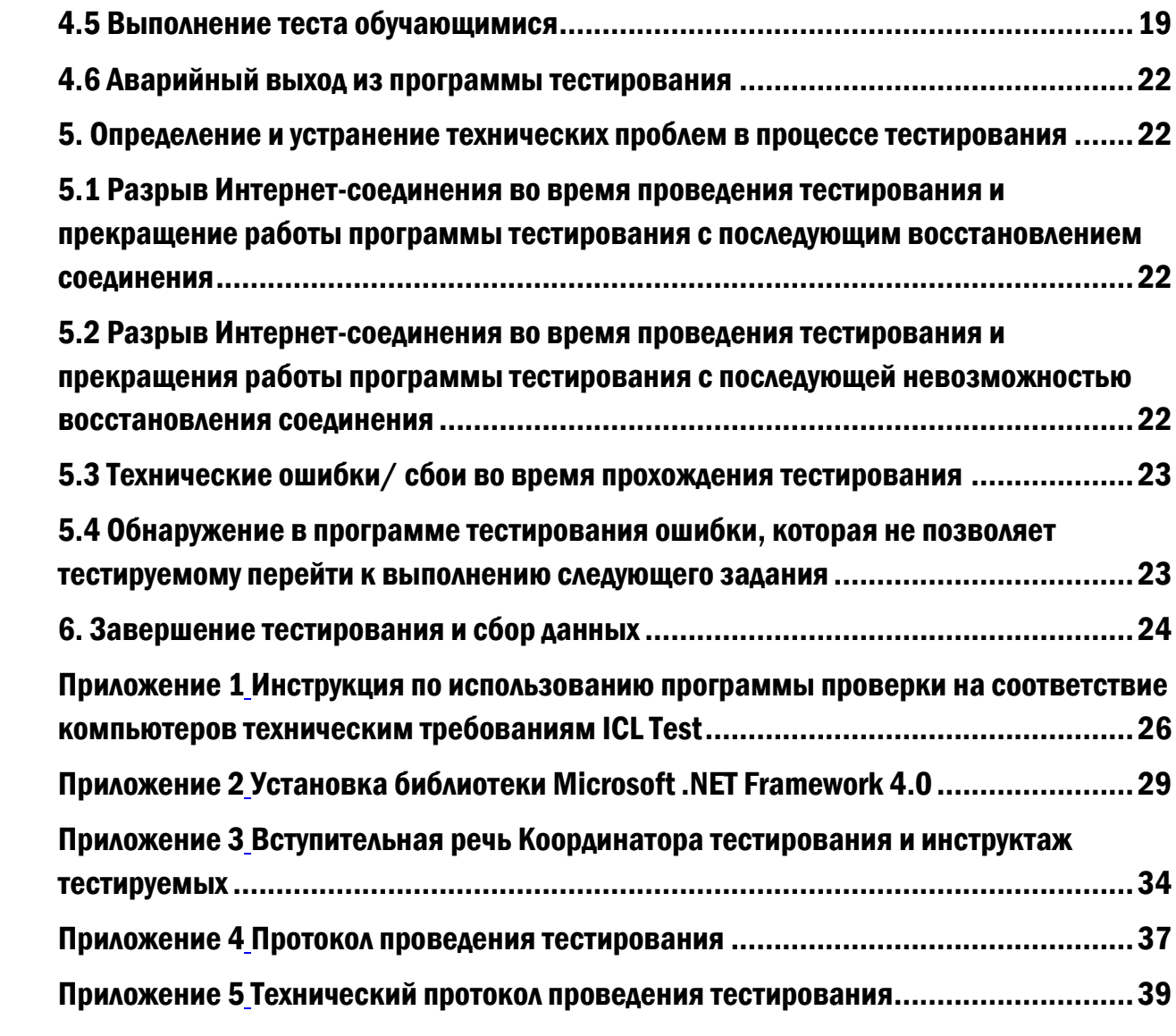

#### <span id="page-3-0"></span>1. Введение

Благодарим Вас за то, что согласились стать координатором тестирования информационно-коммуникационной компетентности обучающихся.

Как координатор тестирования, Вы будете играть центральную роль в подготовке и проведении исследования в Вашей школе. В данном Руководстве описана последовательность действий, благодаря которым Вы сможете обеспечить успешное проведение оценки информационно-коммуникационной компетентности обучающихся, которая проводится в форме компьютерного теста.

# <span id="page-3-1"></span>Что необходимо знать координатору тестирования про Инструмент оценки информационно-коммуникационной компетентности IC Literacy Test (ICL Test)

IC Literacy Test – это специально разработанный измерительный инструментарий, позволяющий оценить степень владения обучающимися основной ступени общеобразовательной школы современными информационными и коммуникационными технологиями, которые используются человеком для получения новых знаний, коммуникации и исследовательской деятельности, в первую очередь, в цифровой среде.

#### <span id="page-3-2"></span>1.1. Что такое информационно-коммуникационная компетентность

Информационно-коммуникационная компетентность (далее – ИК-компетентность) – это способность эффективно работать с информацией, решать конкретные/практические повседневные задачи, умело используя возможности информационно-коммуникационных технологии и соблюдая при этом этические и правовые нормы, для того чтобы успешно жить и трудиться в условиях современного информационного общества.

При этом ИК-компетентность предполагает, в первую очередь, сформированность универсальных навыков мышления и решения задач (умения наблюдать и делать логические выводы, анализировать ситуацию с разных точек зрения, понимать общий контекст и скрытый смысл высказываний и пр.), а не умение работать с определенными программными продуктами или пользоваться техническими возможностями компьютера.

#### <span id="page-4-0"></span>1.2 Составляющие ИК - компетентности

# **ICL TEST OCHOBAH HA CEMVI СОСТАВЛЯЮЩИХ** ИК-КОМПЕТЕНТНОСТИ

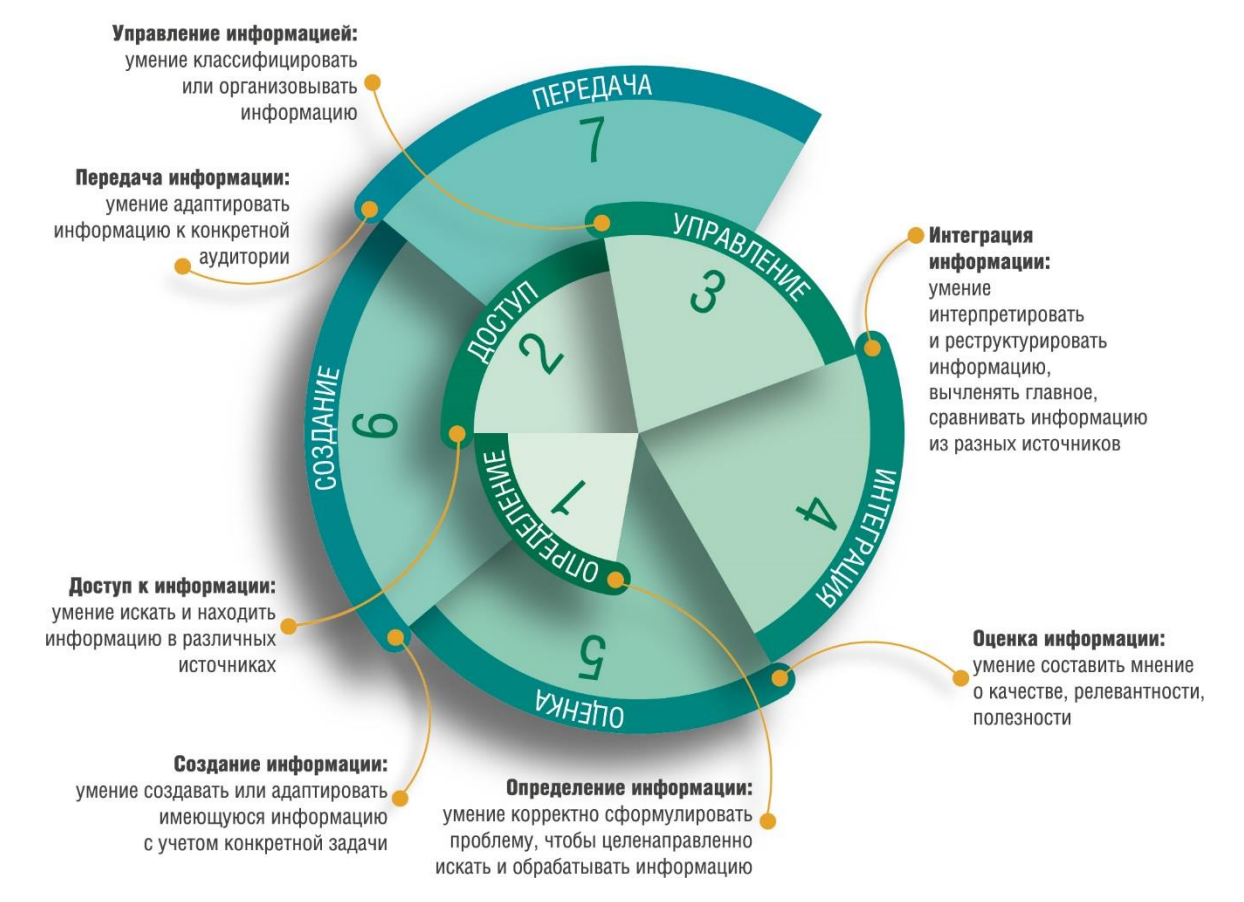

- Определение (информации): умение корректно сформулировать проблему, чтобы целенаправленно искать и обрабатывать информацию.
- Доступ (к информации): умение искать и находить информацию в различных источниках.
- Управление (информацией): умение классифицировать или организовывать

информацию.

- Интеграция (информации): умение интерпретировать и реструктурировать информацию, вычленять главное, сравнивать информацию из разных источников.
- Оценка (информации): умение составить мнение о качестве, релевантности, полезности информации и источников ее получения.
- Создание (информации): умение создавать или адаптировать имеющуюся информацию с учетом конкретной задачи.
- Передача (информации): умение адаптировать информацию к конкретной аудитории.

Каждое из этих умений имеет когнитивные, этические/ социальные и технологические аспекты. В данном случае акцент делается на когнитивных и этических компонентах, рассматриваемых в контексте технологических навыков.

### <span id="page-5-0"></span>1.3 Отличительные черты Инструмента оценки ИК-компетентности IC Literacy Test

- оцениваются как ИК-компетентость в целом, так и отдельные ее составляющие;
- сценарии тестовых заданий основаны на жизненных ситуациях, отражают реальные запросы школьников;
- компьютерная форма организации тестирования;
- автоматизированный процесс сбора, обработки и оценки результатов тестирования ИК- компетентости.

### <span id="page-5-1"></span>1.4 Для чего проводится оценка ИК-компетентности обучающихся

Цель: проведение реалистичной и разносторонней оценки ИК-компетентности обучающихся с помощью тестовых заданий, основанных на реальных ситуациях Тестирование призвано:

● обеспечить объективную оценку готовности школьников/ выпускников основной школы жить и работать в информационном обществе;

- оценить, в какой мере школа обеспечивает внедрение ИКТ в учебный процесс;
- стать важным инструментом для обсуждения и выработки образовательной политики в области формирования ИК- компетентности.

### <span id="page-6-0"></span>1.5 Общее описание Инструмента оценки ИК-компетентности IC Literacy Test

Тест для обучающегося включает в себя:

- 3 тренировочных задания,
- 16 тестовых заданий различной сложности,
- социальную анкету.

Общее время выполнения теста - 2 академических часа.

Каждое задание направлено на оценку одной или нескольких составляющих ИКкомпетентности и представляет собой некую ситуацию, максимально приближенную к повседневной жизни тестируемого, содержащую в себе задачу, которую надо решить. Серьезные учебные задачи чередуются в тесте с заданиями, позволяющими оценить информационно-коммуникационную компетентность тестируемых, их знания современной культуры и способность решать практические задачи. Таким образом, соблюдается баланс между учебным (академическим) и внеучебным контекстом.

Тестовые задания предполагают использование широкого спектра цифровых технологий, в том числе Интернета, электронной почты, текстовых редакторов, презентаций, электронных таблиц, графиков, баз данных, средств мультимедиа, Интернет-сообществ и др.

#### <span id="page-7-0"></span>1.6 Результаты тестирования

В результате тестирования определяется общий уровень ИК- компетентности обучающегося, исходя из 5 возможных (Продвинутый – Выше среднего – Средний – Ниже среднего – Развивающийся), а также значение отдельных составляющих ИКкомпетентности.

Представление обучающемуся результатов пройденного им теста сочетает в себе как общую оценку уровня ИК - компетентности из 3 возможных (Твой результат немного лучше, чем у большинства твоих сверстников – Твоя ИК-компетентность находится на базовом уровне– Твой результат немного хуже, чем у большинства твоих сверстников), так и рекомендации, на какие навыки следует обратить внимание. Вот, например, как может выглядеть заключительный экран после выполнения теста:

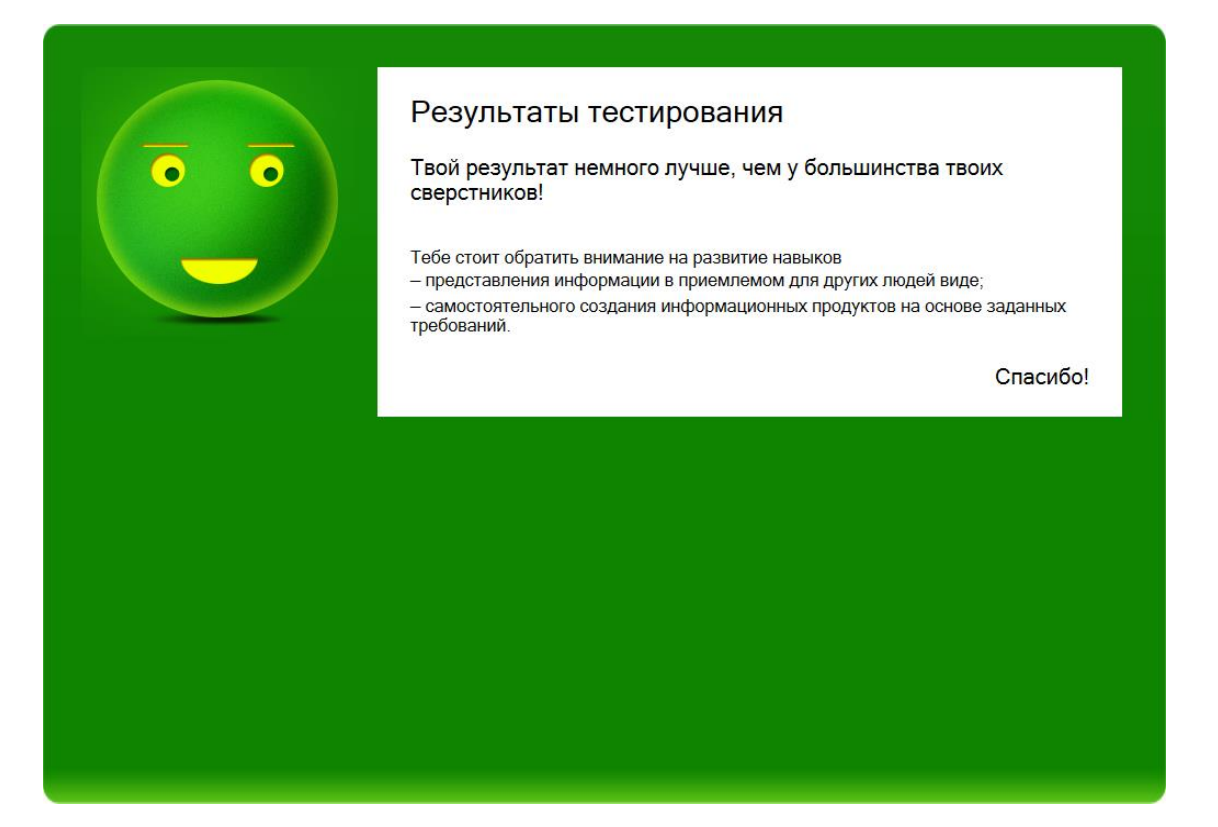

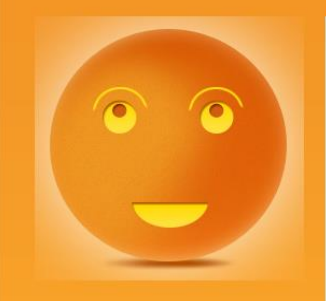

# Результаты тестирования

Твоя ИК-компетентность находится на базовом уровне.

- Тебе стоит обратить внимание на развитие навыков<br>- оценки надежности и качества различных источников информации;
	- суммирования и интерпретации информации.

Спасибо!

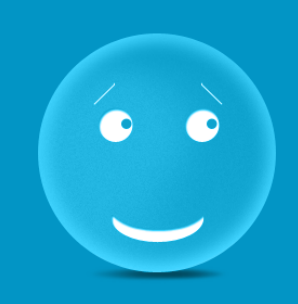

# Результаты тестирования

Твой результат немного хуже, чем у большинства твоих сверстников.

Тебе стоит обратить внимание на развитие навыков - поиска, сбора и сохранения информации.

Спасибо!

#### <span id="page-9-0"></span>2. Обязанности координатора тестирования

В обязанности координатора входит подготовка и проведение тестирования ИКкомпетентности обучающихся, включая:

- **1.** определение и согласование с руководством школы даты, времени и места, а также способа проведения тестирования (например, тестирование проводится в один этап или в два). В случае если тестирование будет проводиться не в помещении школы, необходимо заблаговременно договориться с директором образовательной организации о доставке обучающихся к месту проведения тестирования в назначенное время уполномоченными образовательных организаций;
- **2.** информирование школьников и учителей о дате, времени и месте проведения тестирования;
- **3.** подбор технического специалиста и его подготовка или оказание ему помощи в подготовке и проведении тестирования. В случае если вы сами будете выполнять функции технического специалиста, вам необходимо обратиться к пунктам инструкции 3.3, 3.4, 4.1, 4.2, 5, 6;
- **4.** подготовка помещений и компьютеров к тестированию, в т.ч. проверка работоспособности с использованием специальной программы и демо-версии теста;
- **5.** подготовка списка обучающихся, участвующих в тестировании;
- **6.** руководство процедурой проведения тестирования;
- **7.** инструктаж участников тестирования;
- **8.** ответ на возникающие вопросы по проведению тестирования;
- **9.** принятие решений в случае возникновения нештатных ситуаций в процессе проведения тестирования;
- **10.**сбор результатов работы программы теста (созданные в процессе работы папки UserLogs и LoggerLogs из каталога, в котором было запущено приложение теста) после завершения тестирования и отправка их региональному координатору;
- **11.**заполнение протоколов проведения тестирования (см. Приложения 4, 5) и их

отправка региональному координатору.

<span id="page-10-0"></span>Администратор тестирования работает в постоянном взаимодействии с региональным координатором, который в свою очередь агрегирует все данные и пересылает их группе координации тестирования.

#### 3. Подготовка к проведению тестирования

# <span id="page-10-1"></span>3.1 Определение и согласование с руководством школы даты, времени и места проведения тестирования

Чтобы проведение тестирования не совпало с другими мероприятиями в школе и не нарушало учебный процесс, Вам необходимо заранее согласовать его дату, место и время с директором школы и соответствующими классными руководителями.

Проводить тестирование настоятельно рекомендуется в первой половине учебного дня.

Не желательно проводить тестирование в первый или последний день учебной недели или накануне выходного дня, а также после уроков или во внеучебное время.

В связи с тем, что тестирование в целом занимает 2 часа (время на выполнение тестовых заданий, время на заполнение анкеты), точное время и место проведения тестирования необходимо согласовать заранее. Если в помещении (компьютерном классе) предполагается проведение тестирования в несколько этапов составляется график.Для более четкой организации тестирования желательно проводить его в одном помещении или в двух (компьютерных) классах, расположенных рядом. Не рекомендуется проводить тестирование одновременно в (компьютерных) классах, расположенных на разных этажах.

После согласования с руководством школы точной даты и времени проведения тестирования Вам необходимо сообщить эту информацию региональному координатору (представителю организации-заказчика).

В день тестирования на дверях помещения (компьютерного класса) должно быть размещено объявление о проведении тестирования с указанием времени/ временного интервала.

# <span id="page-11-0"></span>3.2 Информирование школьников и учителей о дате, времени и месте проведения тестирования

Учитель (учителя) и обучающиеся должны быть заранее оповещены о дате, времени и месте проведения тестирования.

Кроме того, необходимо известить обучающихся о том, что:

- они должны прийти в помещение (компьютерный класс), где будет проходить тест, не позже чем за пять минут до назначенного времени начала тестирования;
- они должны вернуться на занятия после теста, если он проводится в середине учебного дня, или что они могут быть свободны после теста, если он заканчивается в конце учебного дня;
- им не надо приносить с собой какие-то материалы для выполнения тестовых заданий. При необходимости обучающийся может воспользоваться ручкой и бумагой.

#### <span id="page-11-1"></span>3.3. Оборудование помещений для проведения тестирования

Минимум за 7 дней до проведения тестирования технический специалист или координатор тестирования, в случае если он выполняет эти обязанности, должен проверить:

1) наличие достаточного количества компьютеров в помещении (компьютерном классе), выделенном под тестирование;

2) проверить их исправность и соответствие необходимым требованиям к аппаратному и программному обеспечению (см.п. 3.4) с помощью специальной программы, полученной от регионального координатора. Каждой школе будет присвоен индивидуальный аккаунт, которым необходимо воспользоваться;

3) для проверки работоспособности системы запустить на всех устройствах, которые планируется использовать для проведения тестирования, сборку с одним демонстрационным заданием теста, которую Вы также получите вместе с программой.

Работа с программой и сборкой демонстрационного задания подробно изложена в «Инструкции по использованию программы проверки на соответствие компьютеров техническим требованиям ICL Test» (см. Приложение 1).

В случае обнаружения все выявленные недочеты и проблемы должны быть устранены до начала тестирования.

Индивидуальные аккаунты для каждой школы, ссылка на программу проверки и сборку с демонстрационной версией теста будут высланы Вам региональным координатором (после получения этих материалов от группы координации тестирования) не позднее, чем за 2 недели до начала тестирования.

## <span id="page-13-0"></span>3.4. Минимальные требования к аппаратному и программному обеспечению

Для успешного проведения тестирования необходимо соблюдение следующих технических требований к компьютерам, на которых обучающиеся проходят тестирование:

# <span id="page-13-1"></span>3.4.1 Требования к программному обеспечению

- 1. Windows XP/Vista/7/8.
- 2. Установленное приложение .NET Framework 4.0. (инструкцию по установке см. в Приложении 2)

# <span id="page-13-2"></span>3.4.2 Требования к аппаратному обеспечению

- 1. 32-разрядный (x86) или 64-разрядный (x64) процессор с тактовой частотой 1 гигагерц (ГГц) или выше.
- 2. 1 гигабайт (ГБ) оперативной памяти (ОЗУ).
- 3. 50 мегабайт (МБ) свободного пространства на жестком диске.
- 4. Графическое устройство DirectX 9 с драйвером WDDM версии 1.0 или выше и объемом видеопамяти от 32 МБ.
- 5. Разрешение экрана 1024 х 768 или выше.
- 6. Манипулятор типа мышь, минимум две кнопки (левая и правая), с колесом прокрутки.
- 7. Клавиатура.
- 8. Стабильное подключение к сети интернет.

## <span id="page-13-3"></span>3.4.3Работы по настройке компьютеров

1. Приложение теста должно быть добавлено в исключения брандмауэра, антивирусного и прочего программного обеспечения, способного вмешиваться в работу программ (таких как автоматические переключатели раскладки клавиатуры и пр.).

### 2. Необходимо отключить контент-фильтры («Интернет-цензор» и т.п.).

- 3. Экранные заставки (скринсейверы) должны быть выключены. Компьютеры не должны уходить в сон/гибернацию.
- 4. Масштабирование экрана должно быть установлено в значение 96 точек на дюйм (стандартный масштаб).
- 5. На компьютере должно быть установлено только два языка ввода (input language) английский и родной. В качестве языка ввода по умолчанию должна быть выбрана английская раскладка (en-US, США - США). Родной язык должен быть проставлен выбором по умолчанию для Display Language, Format и Location. Данная настройка необходима для корректной работы ввода данных на этапе социологической анкеты.
- 6. Перед запуском теста необходимо выставить в меню Панель управления Оформление и персонализация – ЭкранМелкий - 100% (Control Panel-Appearance and Personalization - Display - Smaller - 100%)

### <span id="page-14-0"></span>3.4.4 Дополнительные требования

Приложение теста должно быть запущено от имени администратора.

### <span id="page-14-1"></span>3.5 Список обучающихся, участвующих в тестировании

Накануне проведения теста Вам будет направлен список, содержащий учетную запись, логин и пароль для каждого участника тестирования.

#### <span id="page-15-0"></span>4. Проведение тестирования

#### <span id="page-15-1"></span>4.1 Запуск тестового программного обеспечения

Пакет установки программы тестирования будет предоставлен Вам региональным координатором в виде архива вместе с «Инструкцией по запуску и работе с ICL Test» по электронной почте накануне проведения тестирования.

В назначенный день, не позже, чем за 2 часа до начала теста, технический специалист должен установить программу тестирования (скопировать Shell2.exe) на все компьютеры, которые будут использоваться при тестировании.

Техническому специалисту рекомендуется использовать настройки групповых политик во избежание случайного удаления ярлыка и файлов программы тестирования участниками тестирования.

Обращаем Ваше внимание, что технический специалист, ответственный за данное помещение (компьютерный класс) либо технический специалист, участвующий в организации тестирования, должен присутствовать в помещении (компьютерном классе) в течение всего времени тестирования для обеспечения непрерывного процесса тестирования и оказания помощи и поддержки обучающихся в том случае, если у них возникают какие-то технические проблемы или трудности при прохождении теста.

#### <span id="page-15-2"></span>4.2 Размещение обучающихся за компьютерами

Обучающиеся размещаются за компьютерами в произвольном порядке. При этом следует обратить внимание на то, что во время проведения теста участникам тестирования не разрешается общаться между собой, поэтому они должны находиться на достаточном расстоянии друг от друга.

При подготовке помещения (компьютерного класса) к тестированию также следует предусмотреть свободный доступ/ проход к каждому обучающемуся, т.к. при возникновении вопроса, технической проблемы или какой-либо иной трудности участник должен поднять руку и обратиться к администратору тестирования за помощью.

# <span id="page-16-0"></span>4.3 Регистрация обучающихся

Для регистрации обучающихся Вам необходимо воспользоваться списком, полученным от регионального координатора и содержащим учетную запись (логин и пароль) для каждого участника тестирования.

Полученный список необходимо распечатать с тем условием, что каждый участник тестирования должен получить личный листок с информацией, необходимой для регистрации (логин, пароль).

Перед началом тестирования координатор тестирования и технический специалист должны выдать каждому обучающемуся лист, содержащий персональные данные, логин и пароль, а также проконтролировать ввод данных учетной записи и оказать помощь в случае необходимости.

Обратите внимание, что имя пользователя и пароль следует набирать именно так, как они написаны, с учетом регистра (больших и маленьких букв) и языковой раскладки клавиатуры.

Следите также, чтобы при наборе не попали пробелы.

После ввода имени пользователя и пароля нажмите клавишу Enter.

Ниже представлен скриншот, демонстрирующий окно ввода логина и пароля.

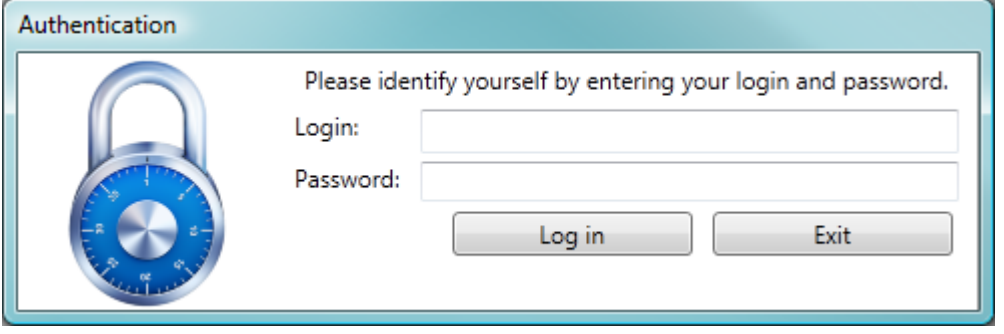

### <span id="page-17-0"></span>4.4 Инструктирование обучающихся

После размещения обучающихся в классе и их регистрации координатор тестирования представляется и проводит инструктаж. В своей вступительной речи (см. Приложение 3) он рассказывает, что именно, с какой целью и каким образом будет происходить в ближайшие 2 часа, дает пояснения к инструкции, которая демонстрируется на экране (см. скриншот ниже), подробно останавливается на том, как следует себя вести во время тестирования.

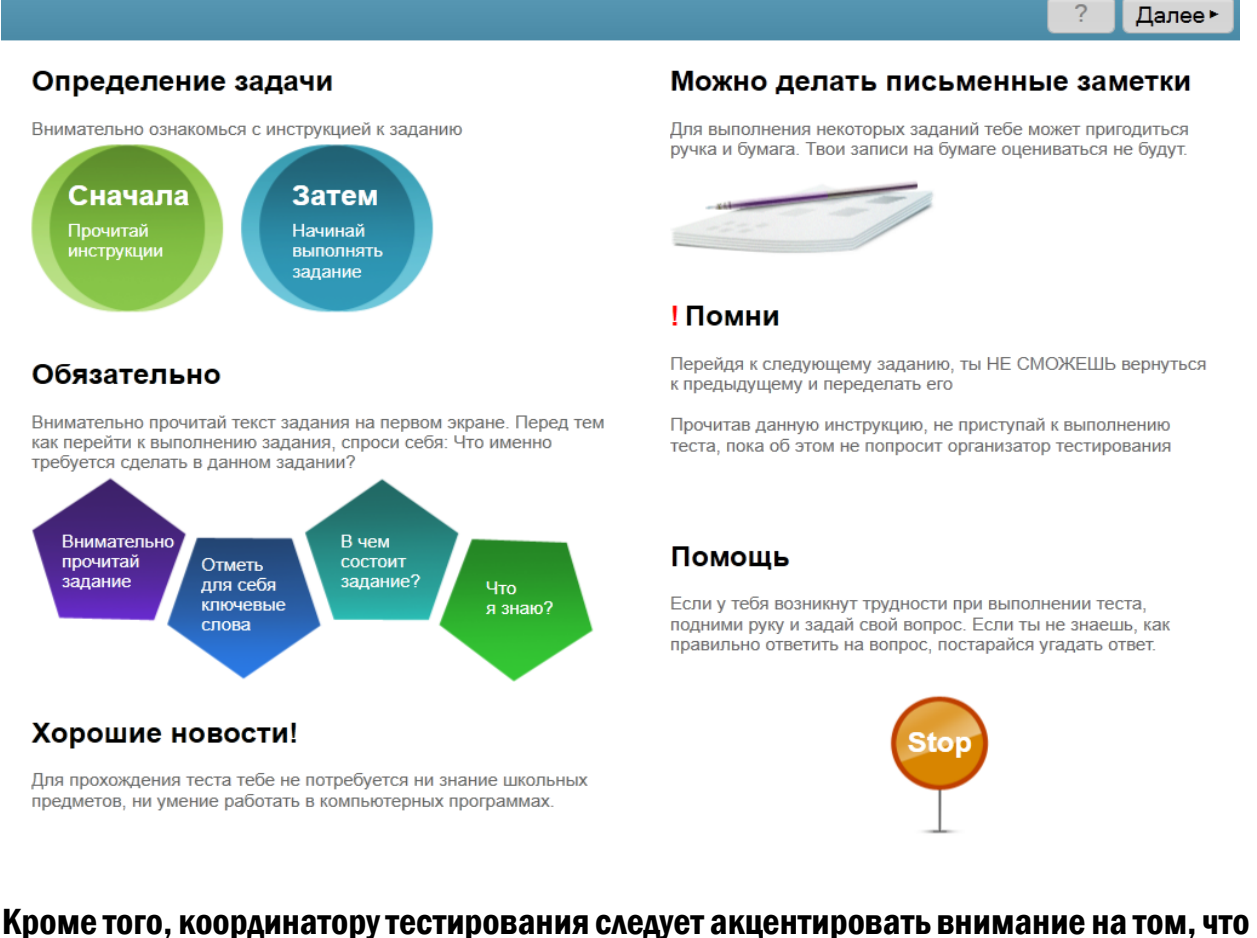

обучающимся не стоит делать какие-то записи после прочтения полного сценария, т.к. на всех последующих экранах слева будет представлена инструкция, содержащая пункты задания и рекомендации по их выполнению.

После вступительной речи участникам тестирования дается время на внимательное прочтение и усвоение демонстрируемой на экране компьютера инструкции. Если по

итогам этого этапа вопросов у участников не возникает, координатор предлагает приступить к выполнению теста.

Правильная организация тестирования и подготовленность обучающихся – ключи к эффективному управлению всем процессом. Эффективность деятельности координатора зависит в значительной степени от способности передать обучающимся, что ожидается от них при тестировании. Доброжелательный контакт с обучающимися должен сочетаться с индивидуальным подходом к каждому тестируемому.

#### <span id="page-18-0"></span>4.5 Выполнение теста обучающимися

Тест начинается с приветствия «Добро пожаловать в систему тестирования информационно-коммуникационной компетентности».

После нажатия на кнопку «Далее» перед тестируемым появляется следующий экран с общей инструкцией к прохождению теста (см. скриншот выше). Инструкция содержит информацию о том, как проходить тест и что делать при возникновении вопросов.

После внимательного прочтения инструкции, тестируемый переходит к выполнению трех коротких тренировочных заданий (см. скриншот ниже), целью которых является ознакомление обучающегося с предстоящим тестированием, предоставление возможности «попрактиковаться» и привыкнуть к интерфейсу инструмента.

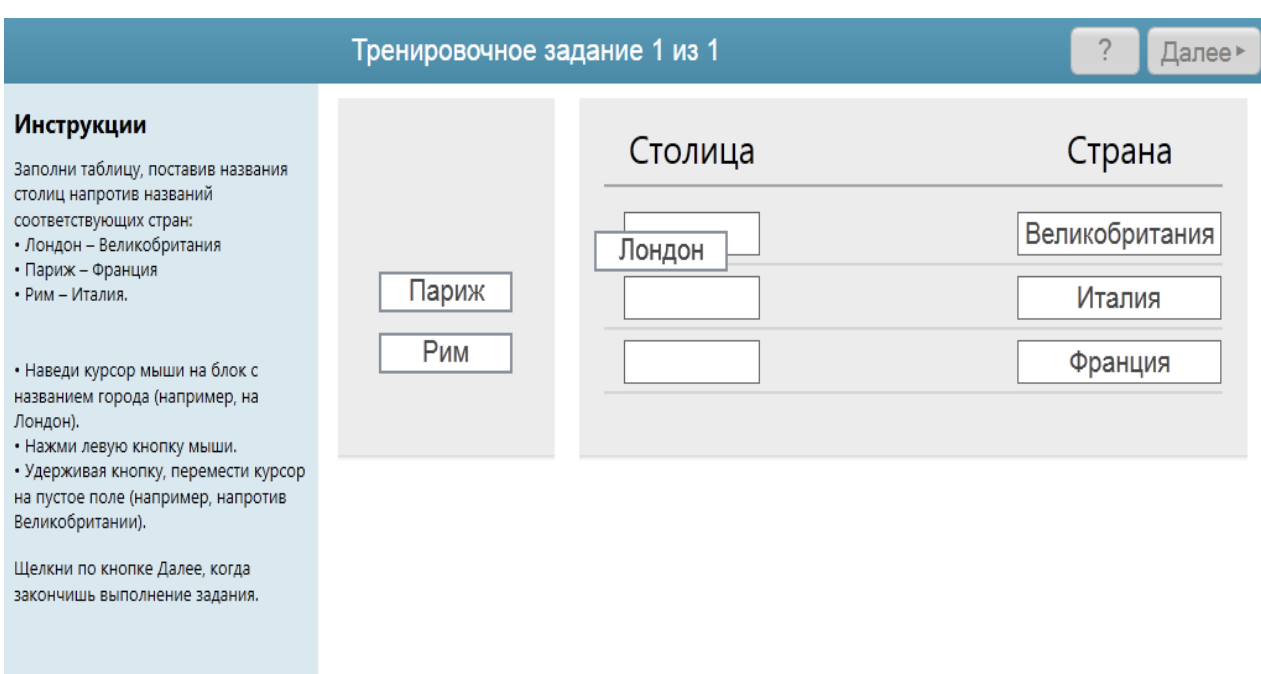

Желательно, чтобы обучающиеся задавали вопросы содержательного характера только в ходе инструктажа и во время выполнения тренировочных заданий. В процессе выполнения теста координатор тестирования имеет право отвечать только на технические вопросы.

После прохождения тренировочных заданий тестируемый переходит собственно к тесту, и начинается отсчет времени. Время, оставшееся до конца тестирования, будет отображаться в левой верхней части экрана.

При выполнении тестового задания учащийся должен внимательно прочитать полный сценарий задания (см. скриншот ниже).

#### Задание 2 из 4

На уроке истории ты проходишь период правления Петра I. Учительница попросила вас разделиться на группы и подготовить презентации про реформы, проведенные Петром. Вы с одноклассником собрали необходимую информацию для презентации в Блокнот и теперь вам нужно подготовить слайды...

Щелкни по кнопке Далее, чтобы начать выполнение задания.

После прочтения полного сценария и, нажав кнопку «Далее», тестируемый переходит непосредственно к выполнению тестового задания. Кроме рабочей зоны в левой части экрана есть инструкции, содержащие основные условия задания.

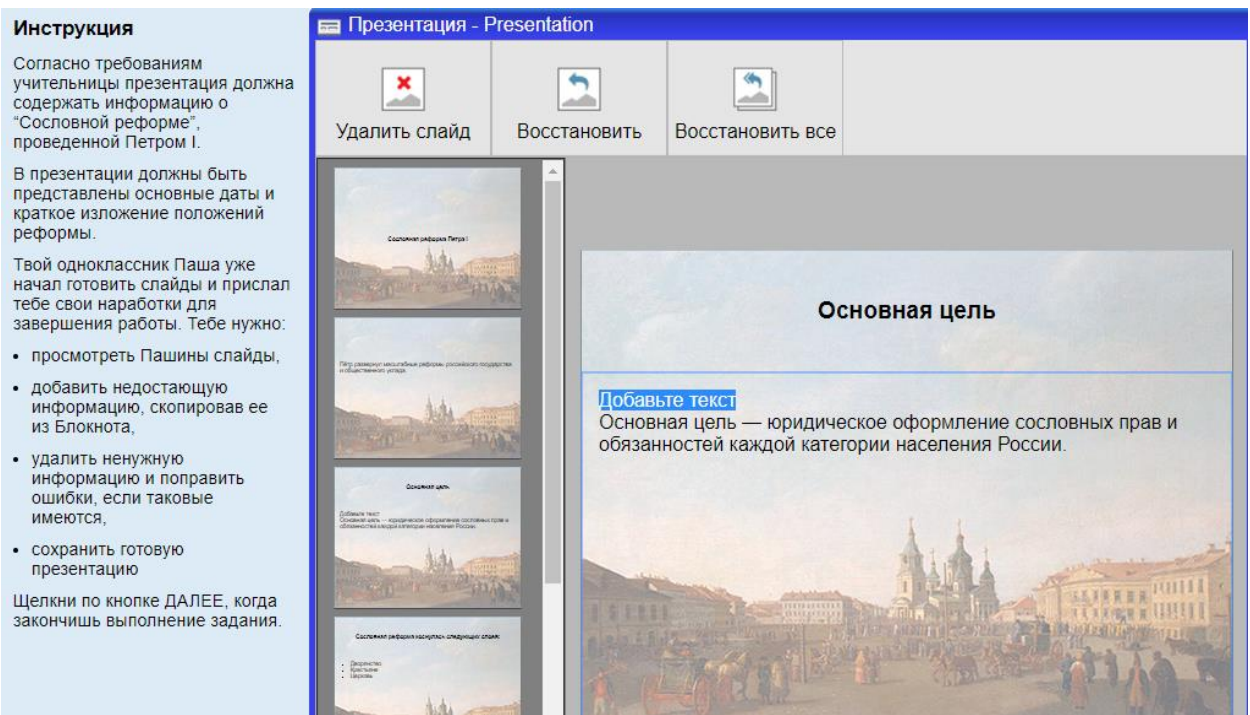

После выполнения тестируемым всех заданий будет произведен автоматический переход к заполнению анкеты. Обращаем Ваше внимание, что тест автоматически завершится по истечении времени, даже если не все тестовые задания были выполнены.

После ответа на вопросы анкеты на экране компьютера появятся результаты тестирования.

#### Далее

Во время проведения тестирования необходимо следить за тем, чтобы обучающиеся выполняли тест самостоятельно, не общались между собой, не консультировались друг с другом, не использовали мобильные телефоны и другие средства связи, чтобы им не помогали учителя и классные руководители. При возникновении технического вопроса или какой-либо трудности участник тестирования должен поднять руку и обратиться к координатору.

Технический специалист должен находиться в помещении, где проводится тест, до самого конца, т.е. до момента, когда последний ученик завершит его выполнение.

#### <span id="page-21-0"></span>4.6 Аварийный выход из программы тестирования

Аварийное завершение работы следует производить через диспетчер задач Windows, который вызывается одновременным нажатием кнопок ctrl+alt+del или ctrl+shift+escape.

### <span id="page-21-1"></span>5. Определение и устранение технических проблем в процессе тестирования

# <span id="page-21-2"></span>5.1 Разрыв Интернет-соединения во время проведения тестирования и прекращение работы программы тестирования с последующим восстановлением соединения

После успешного восстановления соединения техническому специалисту необходимо запустить программу тестирования заново и повторно ввести логин и пароль обучающегося. Программа тестирования продолжит работу с того места, где произошел сбой.

<span id="page-21-3"></span>5.2 Разрыв Интернет-соединения во время проведения тестирования и прекращения работы программы тестирования с последующей невозможностью восстановления соединения

В случае невозможности восстановления подключения или проблем с запуском/ восстановлением программы тестирования после ошибок, а также в случаях, когда тест не был пройден до конца, технический специалист обязан осуществить копирование сформированных в результате прохождения тестирования файлов (созданные в процессе работы папки UserLogs и LoggerLogs из каталога, в котором было запущено приложение теста) и отправить их региональному координатору по электронной почте.

> Если в процессе тестирования произошел сбой, то в папке UserLogs находится информация об уже пройденных заданиях, в связи с этим нет необходимости делать две копии папки «до» и «после» сбоя.

#### <span id="page-22-0"></span>5.3 Технические ошибки/ сбои во время прохождения тестирования

В этом случае на экране компьютера появится сообщение «Произошла ошибка. Обратитесь к администратору». Координатор или технический специалист должен зафиксировать ошибку в протоколе, а затем нажать кнопку «Продолжить», разблокировав ее вводом пароля 1570. Программа автоматически перейдет к следующему заданию.

# <span id="page-22-1"></span>5.4 Обнаружение в программе тестирования ошибки, которая не позволяет тестируемому перейти к выполнению следующего задания

В случае обращения участника тестирования с проблемой невозможности перехода к следующему заданию, координатору тестирования необходимо убедиться, что причиной возникшей ситуации не является невыполнение условий текущего задания. Если координатор удостоверится в том, что в результате корректных действий тестируемого переход к следующему заданию не происходит, то ему необходимо обратиться к техническому специалисту за помощью, чтобы завершить

программу тестирования, а после запустить ее заново.

Для завершения программы тестирования технический специалист должен воспользоваться Диспетчером задач Windows.

После повторного запуска программы тестируемый продолжит выполнение теста со следующего задания.

Координаторутестирования необходимо сообщить о данной ситуации, написав о ней в графе «Дополнительные факторы, мешающие проведению тестирования» технического протокола и отправив его региональному координатору.

#### <span id="page-23-0"></span>6. Завершение тестирования и сбор данных

По завершении тестирования координатор тестирования или технический специалист собирает результаты работы программы теста (созданные в процессе работы папки UserLogs и LoggerLogs из каталога, в котором было запущено приложение теста) и отправляет их региональному координатору по электронной почте.

Координатор тестирования заполняет протокол проведения тестирования (Приложение 4), в котором должен описать, с какими трудностями ему или обучающимся пришлось столкнуться во время прохождения теста, высказать свои впечатления о поведении обучающихся во время тестирования (отвечали на вопросы с интересом, устали, было скучно и т.д.), а также дать практические рекомендации по организации тестирования и др. Технический специалист заполняеттехнический протокол проведения тестирования (Приложение 5).

Протоколы должны быть заполнены (желательно в печатном виде), подписаны, отсканированы (формат pdf) и озаглавлены «ППТ-регион... школа№...» и «ТППТ регион... школа№...».

Если в одной образовательной организации запланированы тестирования в разные дни и/ или участники тестирования разбиты на группы, каждый из протоколов заполняется в 1 экземпляре (единый документ по всем группам тестируемых в одной школе), в котором указывается вся необходимая информация о каждой группе тестируемых.

> Заполненные в соответствии с требованиями протоколы проведения тестирования отсылаются региональному координатору вместе с папками UserLogs и LoggerLogs. Количество человек, указанных в протоколе должно соответствовать количеству собранных пар папок.

Региональный координатор агрегирует полученные данные: сверяет количество участников тестирования, указанное в протоколах, с присланным количеством папок, собирает данные по всему району и только после этого пересылает архив (в его названии должно фигурировать название региона и района (муниципального округа) группе координации тестирования.

# <span id="page-25-1"></span><span id="page-25-0"></span>Инструкция по использованию программы проверки на соответствие компьютеров техническим требованиям ICL Test

Для того, чтобы запустить программу для проверки системных требований, а также оболочку теста с демонстрационным заданием, необходимо пройти по ссылке, направленную Вам региональным координатором, и скачать файл SystemRequirementsCheckingTool.exe.

Для этого в открывшемся окне браузера нужно кликнуть по кнопке «Скачать». После чего запустить файл SystemRequirementsCheckingTool.exe от имени администратора.

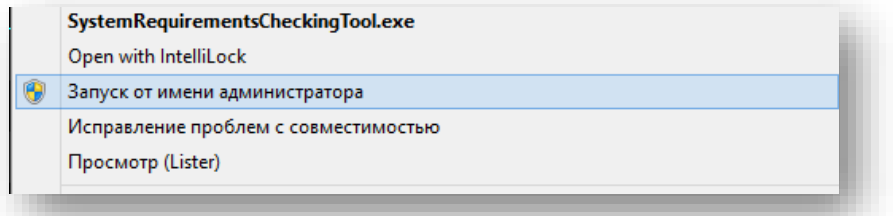

После запуска убедитесь в том, что в строке «Доступность серверов» стоит зелёная галочка (если нет – проверьте подключение к интернету и нажмите кнопку «Перепроверка соединения»).

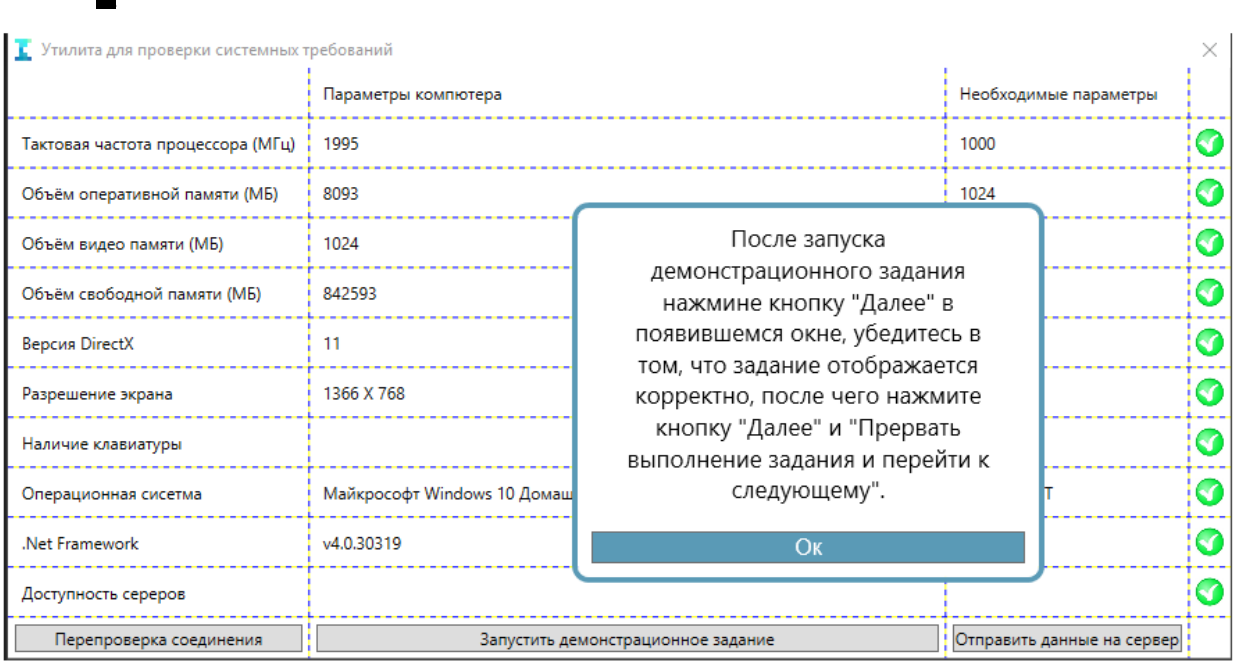

 $\blacksquare$ 

Программа автоматически зафиксирует соответствие системным требованиям теста – в крайнем правом столбце появятся отметки в виде зеленых галочек.

Далее следует нажать на кнопку «Запустить демонстрационное задание» и выполнить его либо нажать кнопки «Далее» и «Прервать выполнение задания и перейти к следующему». Запуск демо-версии будет свидетельствовать о том, что и полная версия теста будет полноценно отображаться и работать.

После проверки и прохождения задания обязательно нужно нажать кнопку «Отправить данные на сервер» для того, чтобы данные о самом «слабом» компьютере поступили на сервер. При нажатии кнопки «Отправить данные на сервер» в появившемся окне нужно ввести индивидуальный логин и пароль.

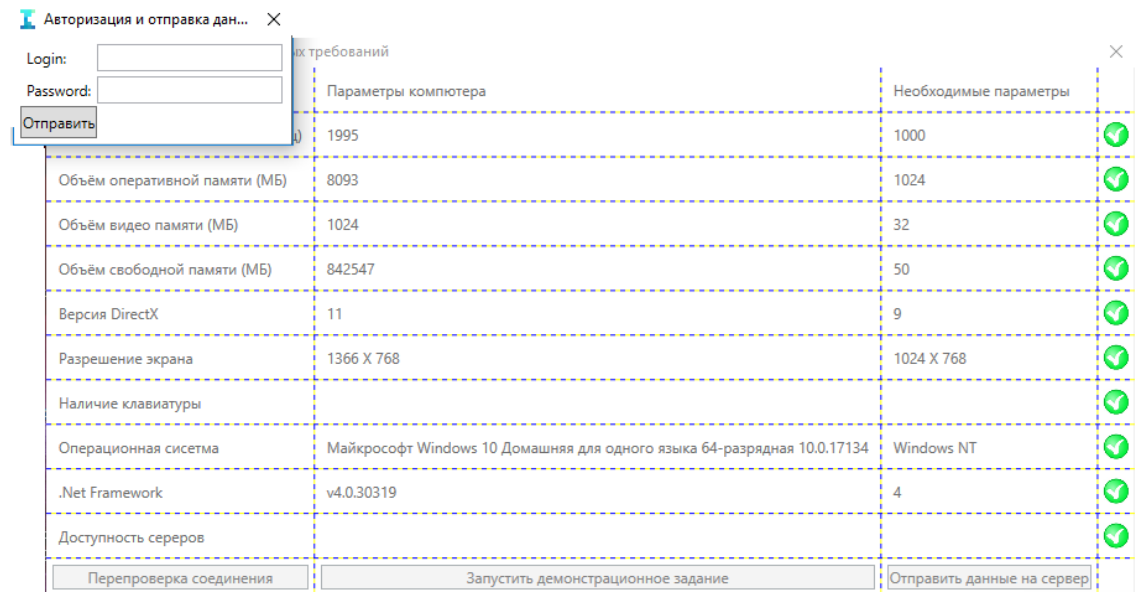

Каждой школе присвоен индивидуальный логин и пароль вида - 0418NskTestSystem002 (логин) wVd75y (пароль). Для того, чтобы отправить на сервер данные проверки и прохождения демо-версии теста, нужно воспользоваться ими. Таким образом фиксируется состояние устройств, на которых будет проводиться тестирование в каждой образовательной организации, а не в по всем школам в целом.

Данную программу необходимо запустить на каждом компьютере, предназначенном для тестирования.

# Приложение 2

# Установка библиотеки Microsoft .NET Framework 4.0

<span id="page-28-1"></span><span id="page-28-0"></span>Чтобы скачать дистрибутив библиотеки Microsoft .NET Framework 4.0, необходимо воспользоваться ссылкой: [http://www.microsoft.com/ru](http://www.microsoft.com/ru-ru/download/details.aspx?id=17718)[ru/download/details.aspx?id=17718.](http://www.microsoft.com/ru-ru/download/details.aspx?id=17718)

# Для установки библиотеки следует выполнить следующие действия:

# • зайти на страницу.

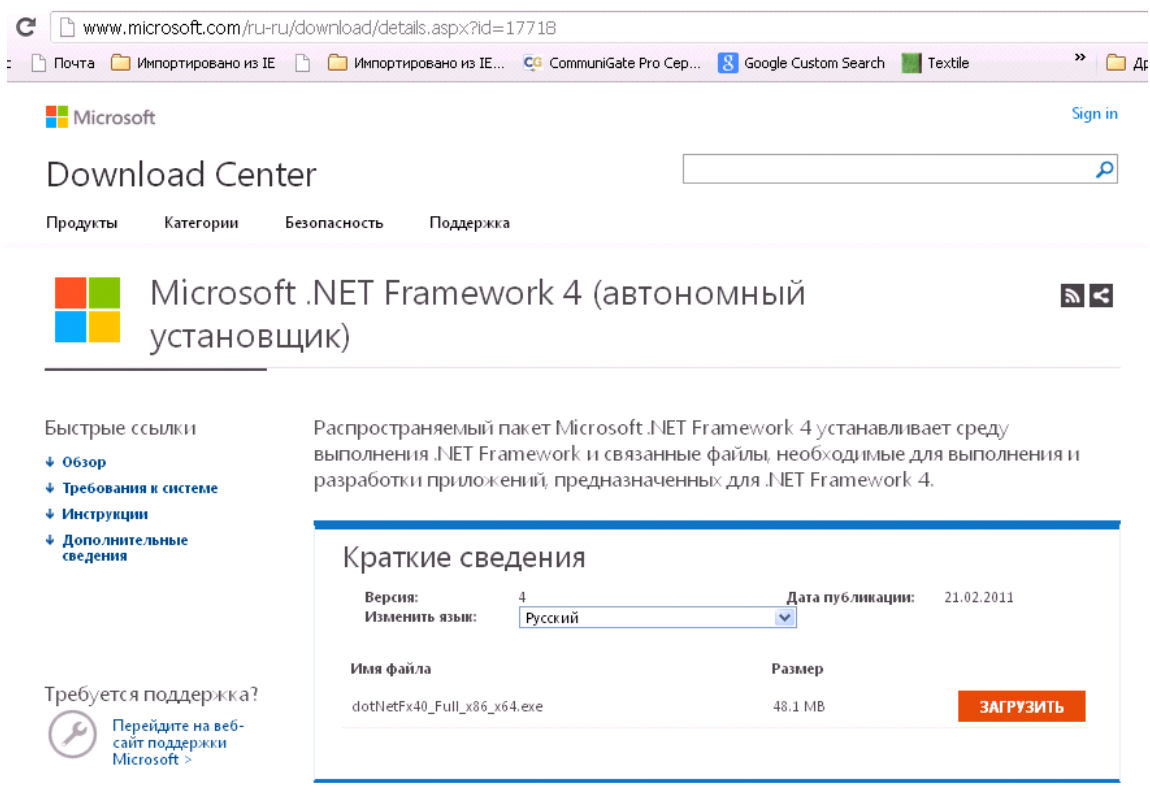

• нажать кнопку «Загрузить».

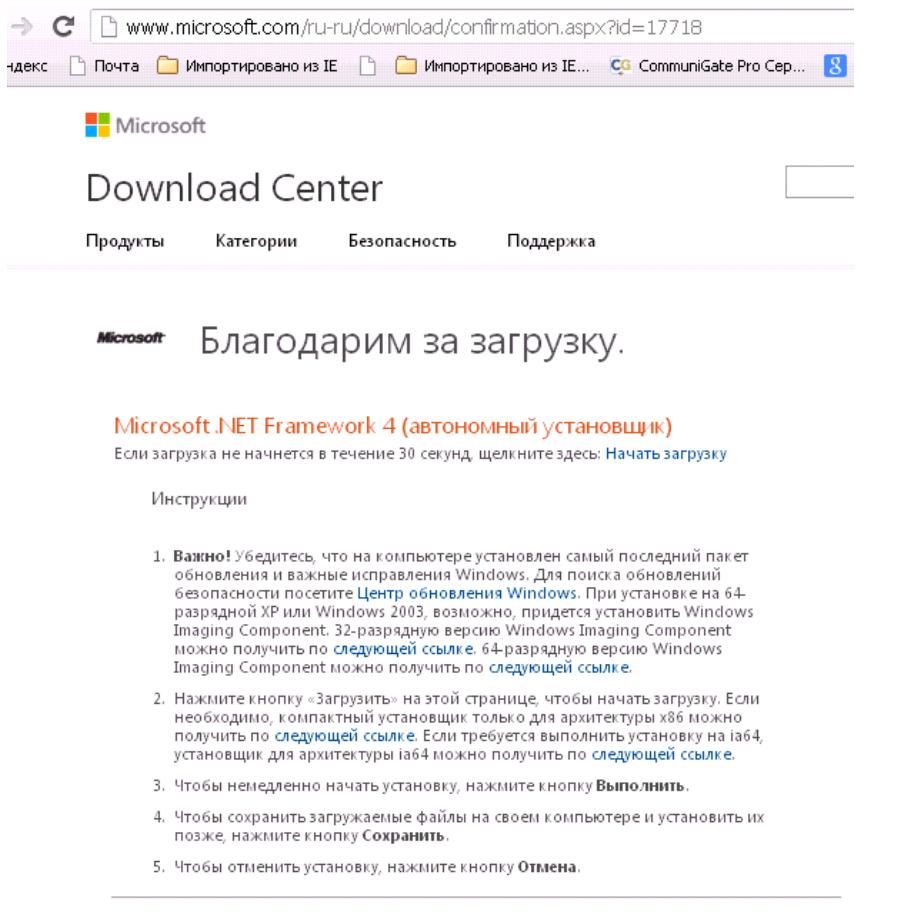

• запустить на выполнение загруженный файл, в окне установки нажать

кнопку «Выполнить».

● принять условия лицензионного соглашения, поставив флажок в соответствующем окне.

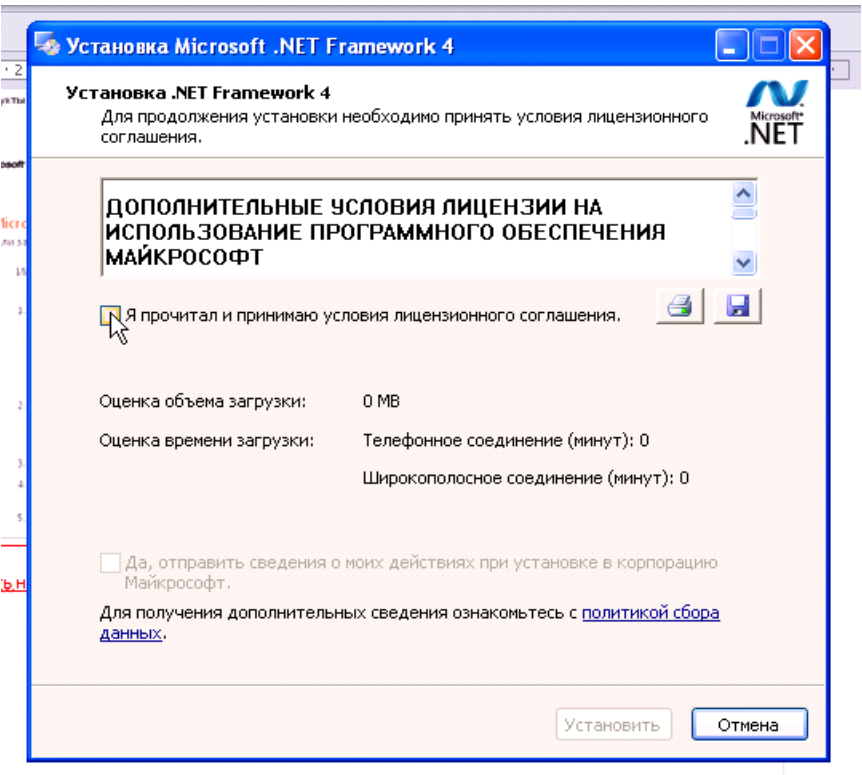

● контролировать ход установки, она может занять несколько минут

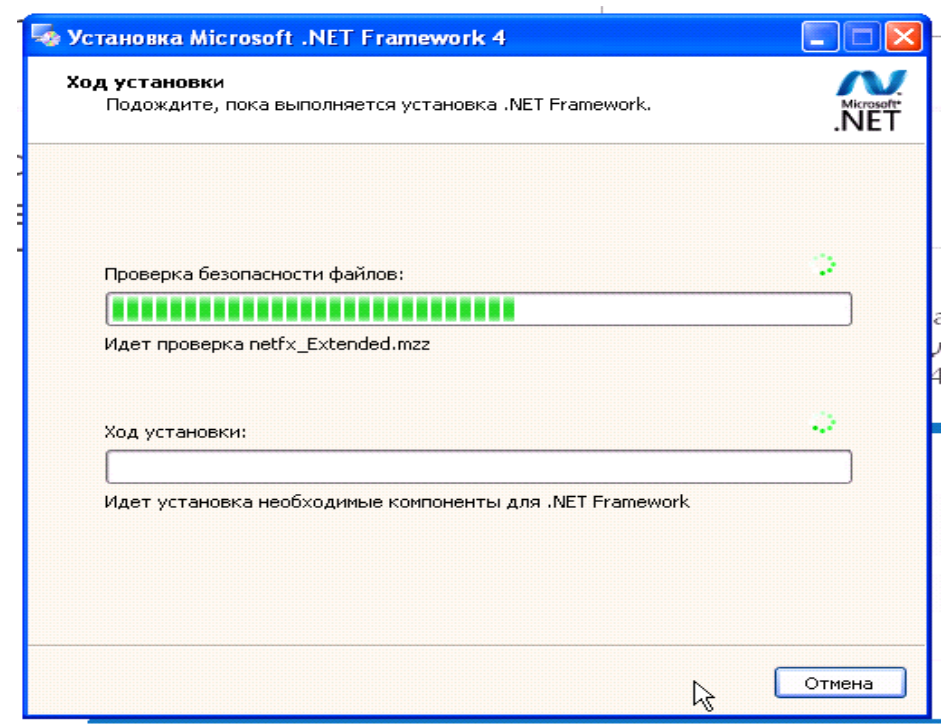

• нажать кнопку «Готово».

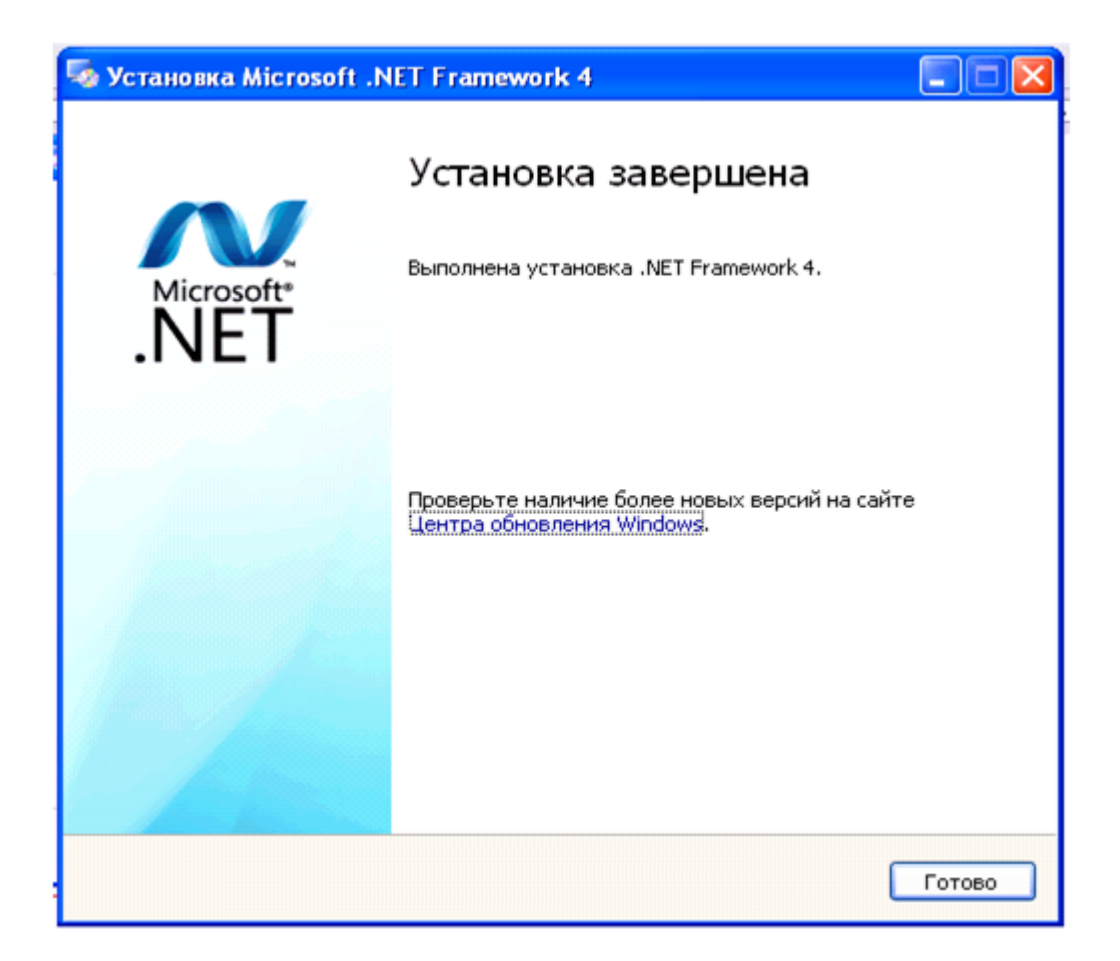

После завершения установки перед началом работы с приложением «Microsoft .NET Framework 4.0» необходимо перезагрузить компьютер.

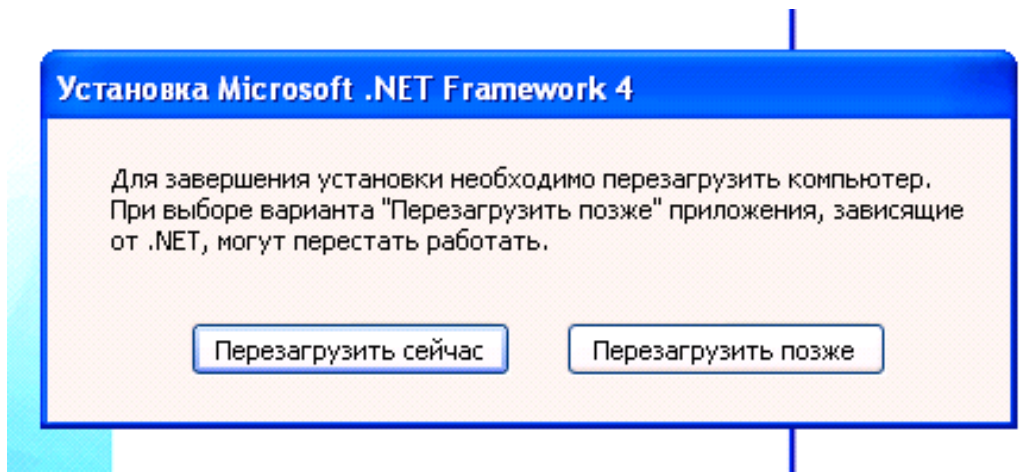

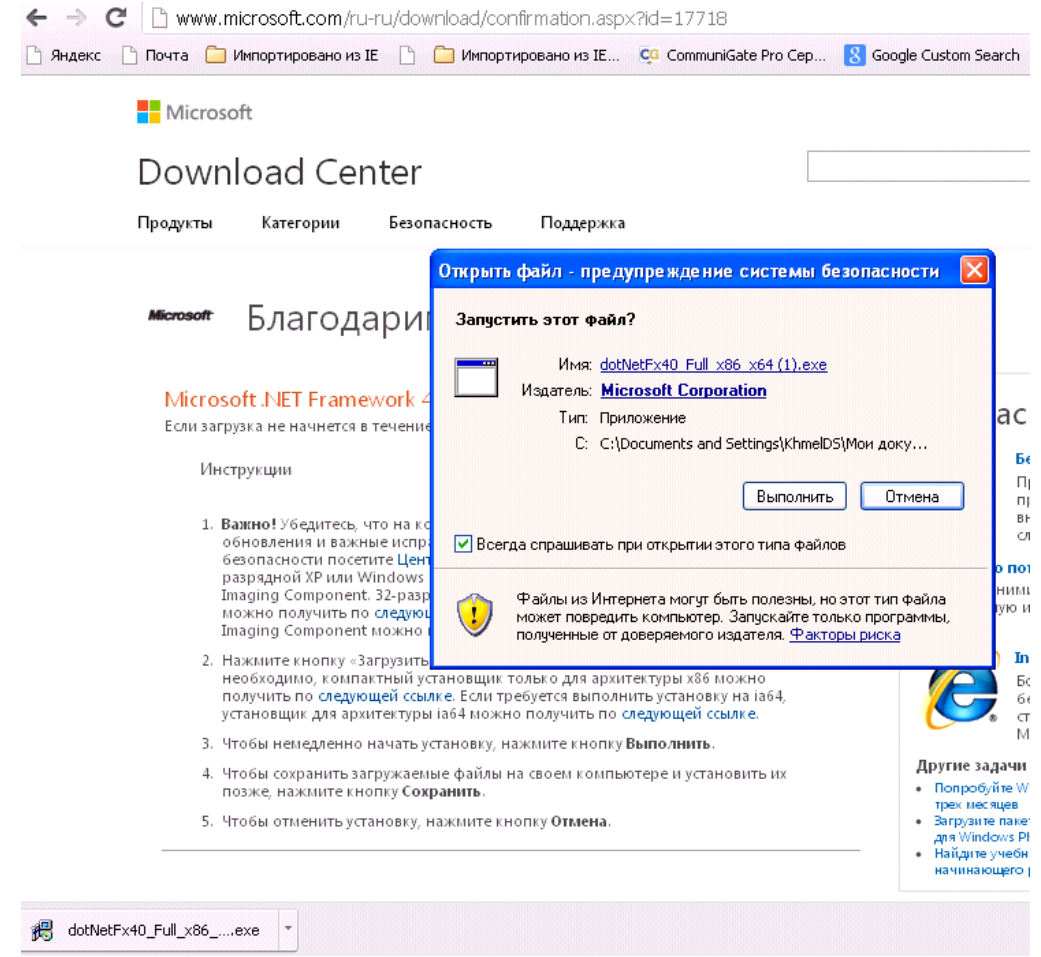

Обращаем ваше внимание, что предложение о скачивании дополнительных ресурсов принимать не обязательно.

<span id="page-33-1"></span><span id="page-33-0"></span>Вступительная речь Координатора тестирования и инструктаж тестируемых

Добрый день!

Меня зовут...

Вас пригласили сюда для участия в тестировании.

Тест, который вам предстоит пройти, покажет уровень вашей информационной и коммуникационной компетентности по сравнению с уровнем ваших сверстников. Информационно-коммуникационная компетентность – это способность работать с информацией, используя цифровые, информационные и коммуникационные технологии.

Результаты этого теста будут обобщены и использованы для улучшения работы школ ... (указывается регион, в которых проводится тестирование).

Вам будет предложено выполнить 16 заданий различной сложности и ответить на вопросы анкеты. Тест и анкету вы будете выполнять на компьютере.

Важно, чтобы вы спокойно работали, не вставали и не разговаривали во время работы.

На выполнение заданий теста вам даётся 2 часа, после чего вам будет предложено заполнить анкету. Отнеситесь к анкете ответственно и не бойтесь заполнять ее честно. Результаты анкетирования строго конфиденциальны и будут использованы только в обобщенном виде.

Каждое задание - это определенная ситуация, в которой нужно что-то сделать на компьютере. Перед каждым заданием на экране дается описание этой ситуации. Не забывайте читать его полностью и не пропускайте.

На случай если вы что-то забудете, слева всегда будет инструкция, описывающая что и как нужно сделать.

При выполнении тестовых заданий вам не потребуется никаких специальных знаний или знаний школьных предметов.

Вы можете пользоваться ручкой и бумагой.

Если появятся вопросы во время прохождения теста, пожалуйста, поднимите руку, и я к вам подойду.

По итогам теста на экране вы увидите результат, то есть свой уровень информационно-компьютерной компетентности, а также рекомендации, на развитие каких навыков вам стоит обратить внимание.

Чем ответственнее вы подойдете к процессу прохождения тестирования, тем лучше и выше могут быть ваши результаты.

Пожалуйста, не начинайте работу без моего сигнала!

Есть ли у вас какие-то вопросы?

Сейчас нажмите на кнопку «ДАЛЕЕ» и внимательно прочитайте инструкцию.

Все прочитали? Все ли понятно? Есть ли у вас какие-то вопросы?

Хочу обратить ваше внимание на два важных пункта из этой инструкции:

1. после выполнения каждого задания вернуться назад – нельзя! поэтому прежде, чем переходить к следующему заданию (он осуществляется кнопкой «ДАЛЕЕ») - убедитесь, что вы закончили выполнять текущее задание;

2. если возникнут какие-то вопросы, обращайтесь ко мне, а не к своим одноклассникам!

В левой верхней части экрана будет отображаться время, оставшееся до конца тестирования. По истечении времени тест автоматически завершится, и вы перейдете к заполнению анкеты.

При выполнении некоторых заданий вы увидите иконку с вопросительным знаком,

расположенную в правой верхней части экрана. Это кнопка «Помощь» - техническая справка о том, как совершить ту или иную компьютерную операцию (копировать/вставить текст, перетащить объекты, прокрутить страницу, сделать выбор в выпадающем списке).

Первые три задания – тренировочные, они помогут вам ознакомиться с принципами выполнения тестовых заданий. Отсчет времени начнется после их прохождения.

Итак, вперед! Нажимаем на кнопку ДАЛЕЕ и начинаем выполнение теста.

Спасибо за работу! (после завершения тестирования)

## Приложение 4

## Протокол проведения тестирования

# <span id="page-36-0"></span>При заполнении протокола отметьте значком  $\binom{1}{y}$

# <span id="page-36-1"></span>нужный ответ или запишите ответ в специально отведенном месте

Место и время проведения тестирования

Наименование организации, в которой проводится тестирование:

Полный адрес:

Дата тестирования:

Количество участников тестирования:

Время начала и окончания:

1)Возникли ли какие-либо особые обстоятельства или необычные события во время проведения тестирования? (например, отключение электричества, любые нештатные ситуации)

[ ] Нет

[ ] Да, пожалуйста, опишите какие

2) Были ли у учащихся проблемы при прохождении теста и какие (например, слишком трудные задачи, мало времени, усталость, непонимание)?

 $[ ]$  Her

[ ] Да, пожалуйста, опишите какие

3) Помогло ли Вам Руководство для Координатора тестирования при подготовке и проведении тестирования учащихся в вашей школе?

- [ ] Нет
- [ ] Да

4) Все ли моменты, связанные с организацией тестирования, нашли отражение в Руководстве для Координатора тестирования?

- $\begin{bmatrix} 1 & \Delta a \end{bmatrix}$
- [ ] Нет, пожалуйста, опишите какие отсутствуют

5)Есть ли у вас конкретные замечания по структуре, содержанию и форме изложения материала в Руководстве для Координатора тестирования?

- [ ] Нет
- [ ] Да, пожалуйста, опишите какие

Координатор тестирования (подпись):

Расшифровка подписи:

Дата:

## Приложение 5

### Технический протокол проведения тестирования

<span id="page-38-1"></span><span id="page-38-0"></span>Место и время проведения тестирования

Наименование организации, в которой проводится тестирование:

Полный адрес:

Дата тестирования:

Количество участников тестирования:

Время начала и окончания:

Соответствие компьютеров, на которых проводилось тестирование учащихся, требованиям к программному обеспечению. На всех компьютерах:

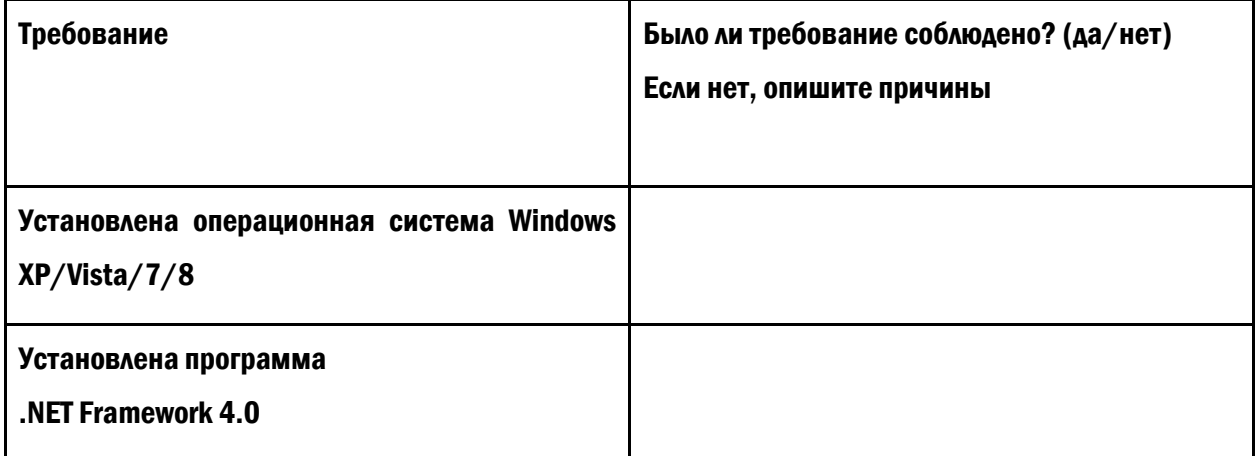

Соответствие компьютеров, на которых проводилось тестирование учащихся, требованиям к аппаратному обеспечению. На всех компьютерах:

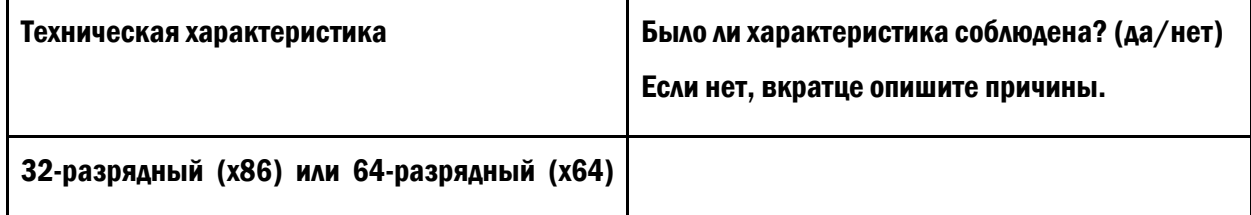

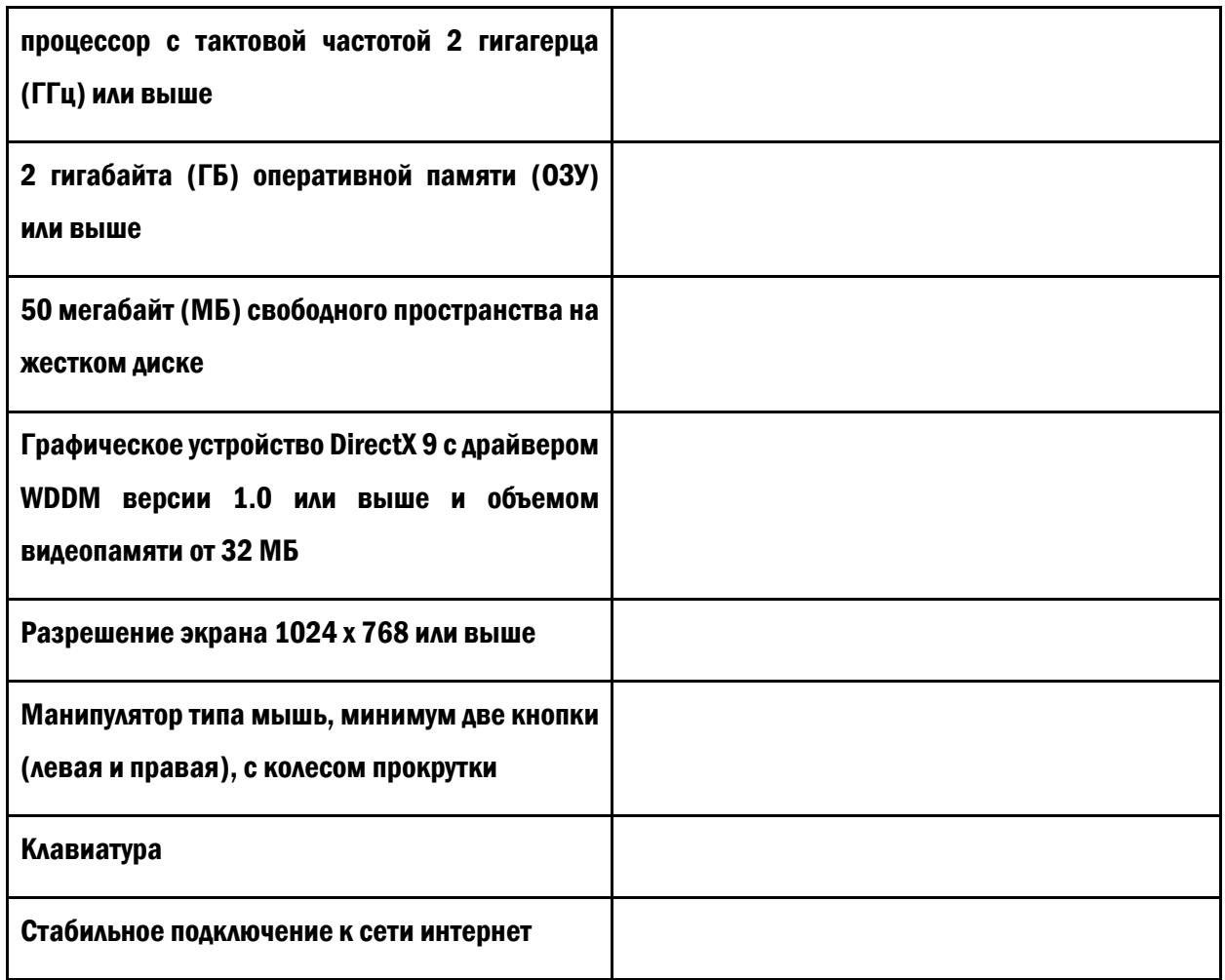

# Соблюдение прочих критериев при тестировании:

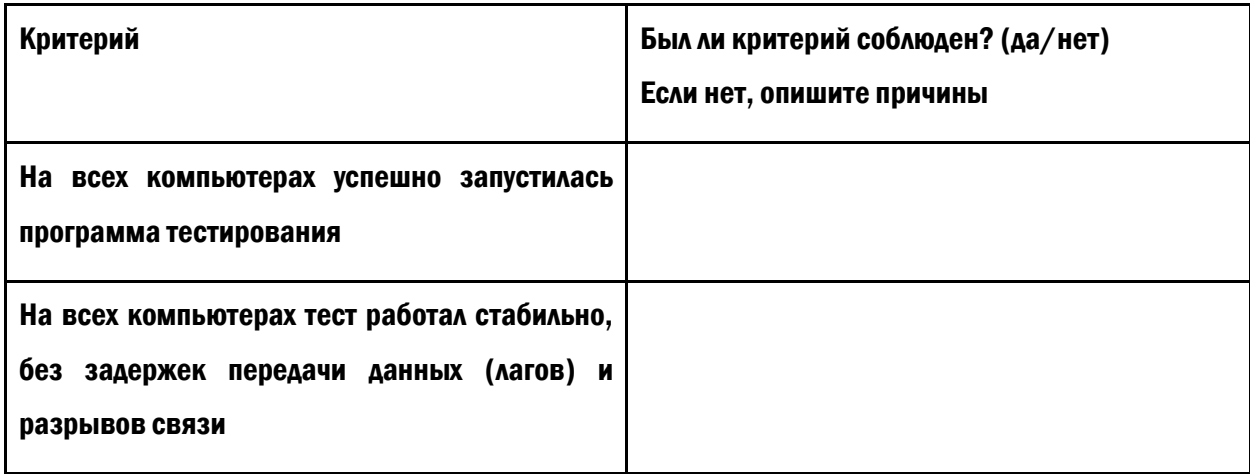

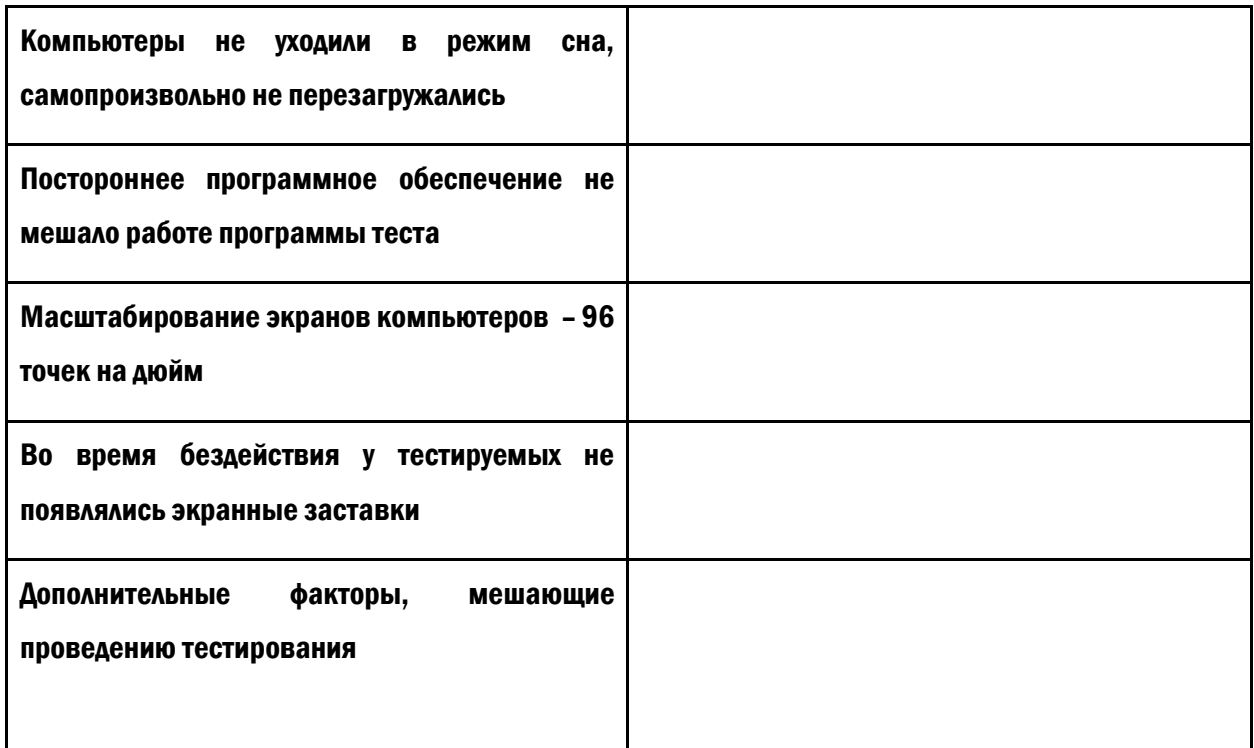

Ответственный за техническое обеспечение тестирования (технический специалист) (подпись):

Расшифровка подписи:

Дата:

Координатор тестирования (подпись):

Расшифровка подписи:

Дата: